### MetLife | Seguro Colectivo

# **Manual de uso** Designación de beneficiarios

Recorriendo la vida juntos

Queremos hacer tu vida más simple, es por eso que tenemos disponible para ti algunas soluciones que debes conocer:

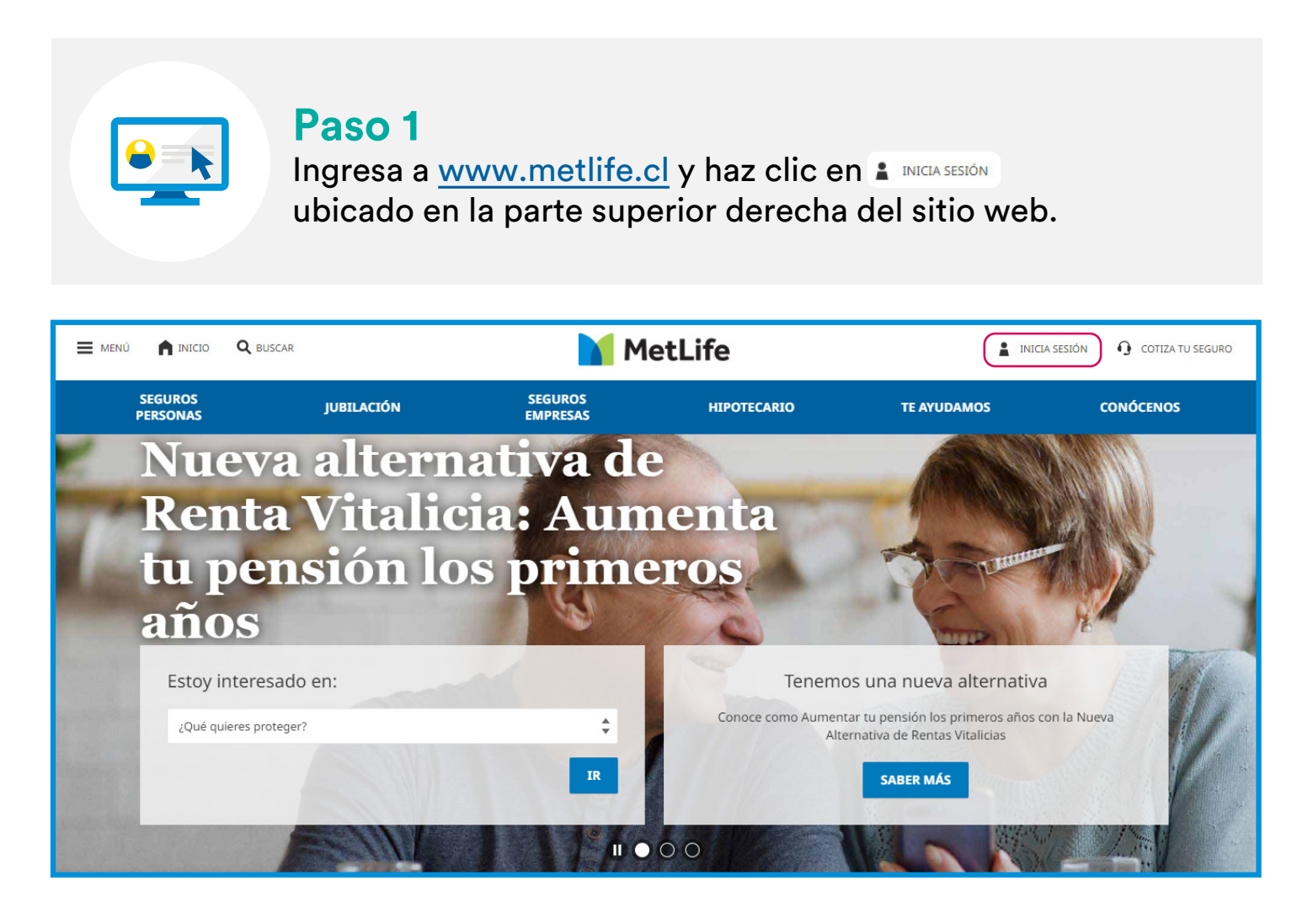

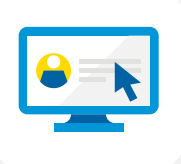

#### **Paso 2**

Ingresa a tu Portal de Clientes con tu RUT y Clave de Acceso.

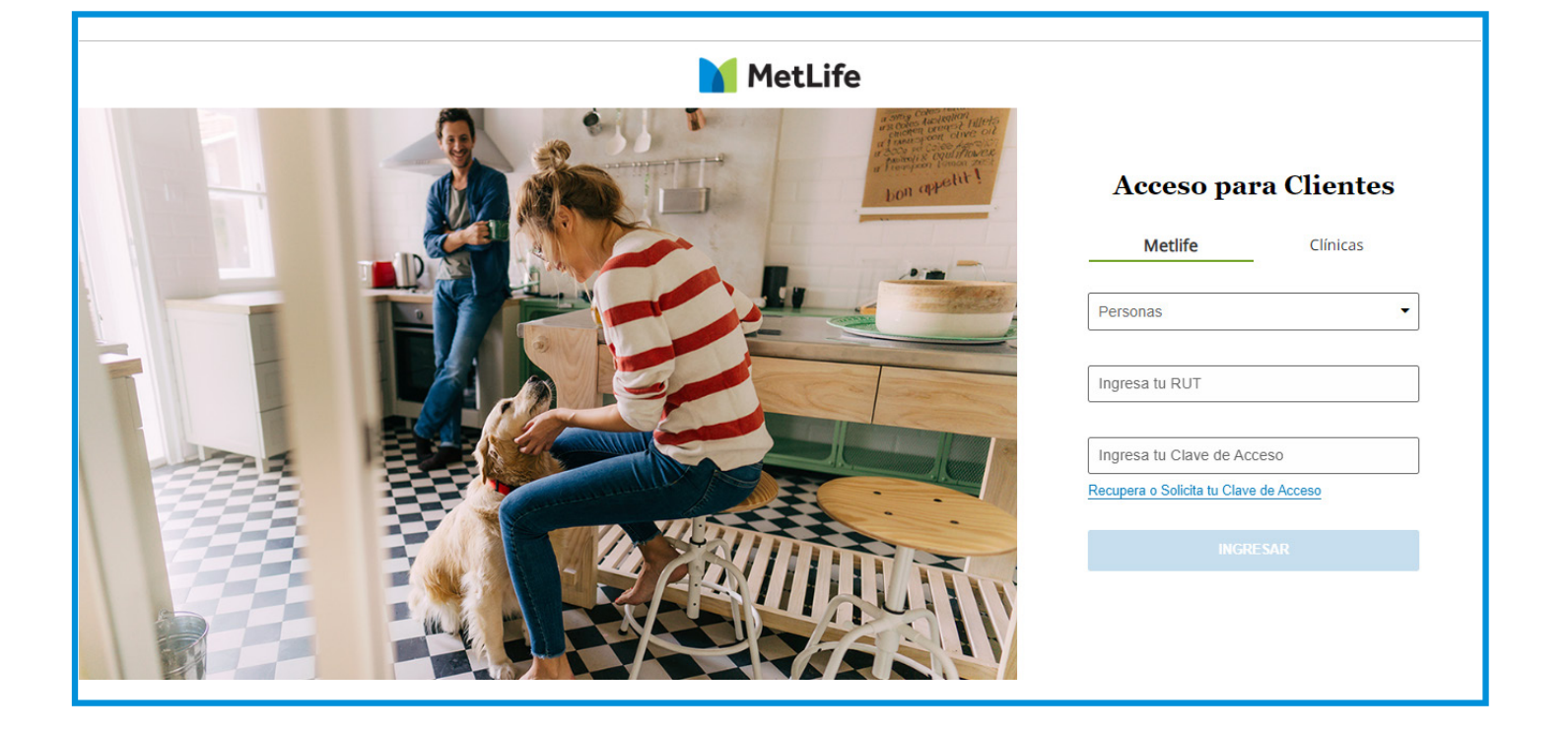

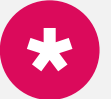

#### **Si no recuerdas tu clave**

Si no recuerdas tu clave, o no tienes, solicítala haciendo clic en Recupera o Solicita tu Clave de Acceso. Si eres un cliente nuevo, tu clave provisoria serán los 4 últimos dígitos de tu RUT antes del dígito vericador. **\***

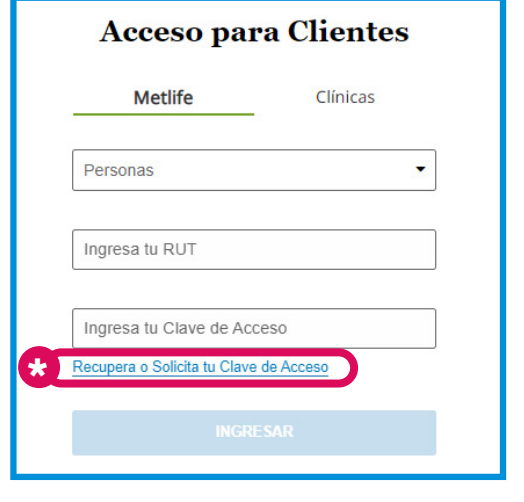

### **Paso 3**

Selecciona la póliza vigente, y abre la pestaña "Mis Beneficiarios"

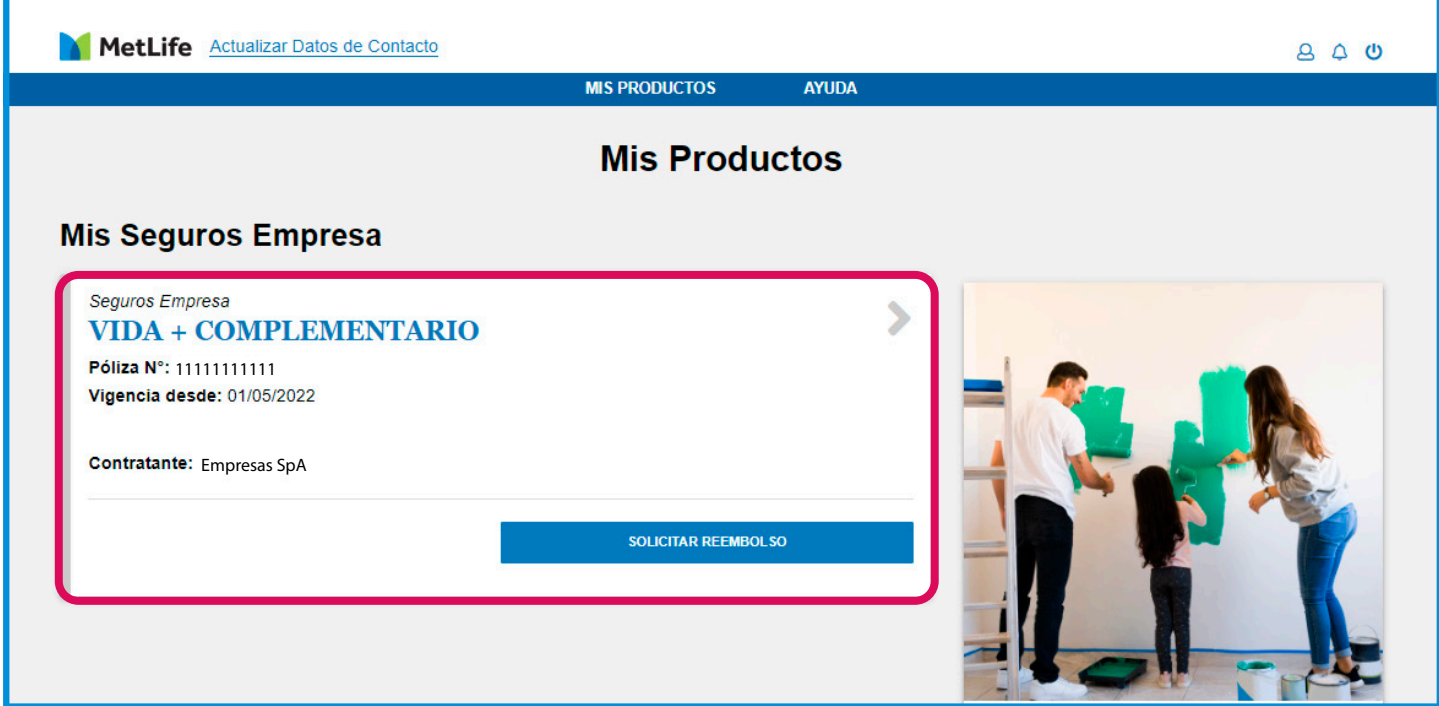

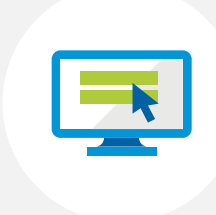

#### **Paso 4**

Para ingresar y modificar a tus beneficiarios selecciona **"Editar Beneciarios Cobertura de Vida"**

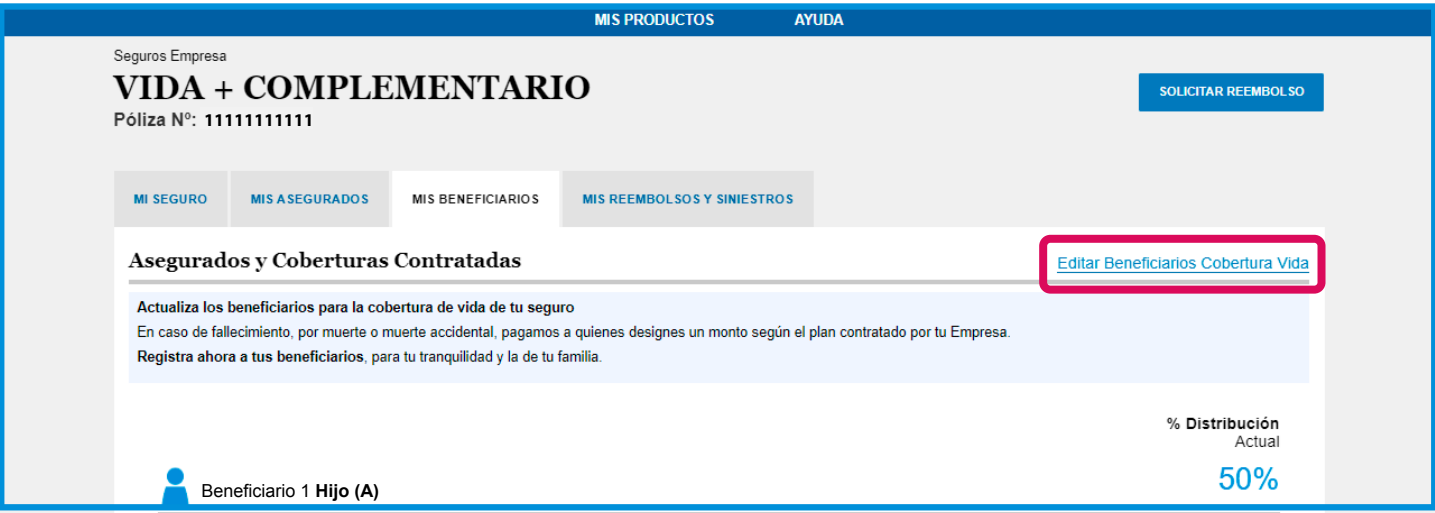

#### **Paso 5**

El sitio web abrirá una ventana de Edición de Beneficiarios. Si necesitas modificar tus datos de contacto, haz clic en "datos de contacto".

Para continuar con el proceso de Edición de Beneficiarios, debes seleccionar "Solicitar cambio de Beneficiarios"

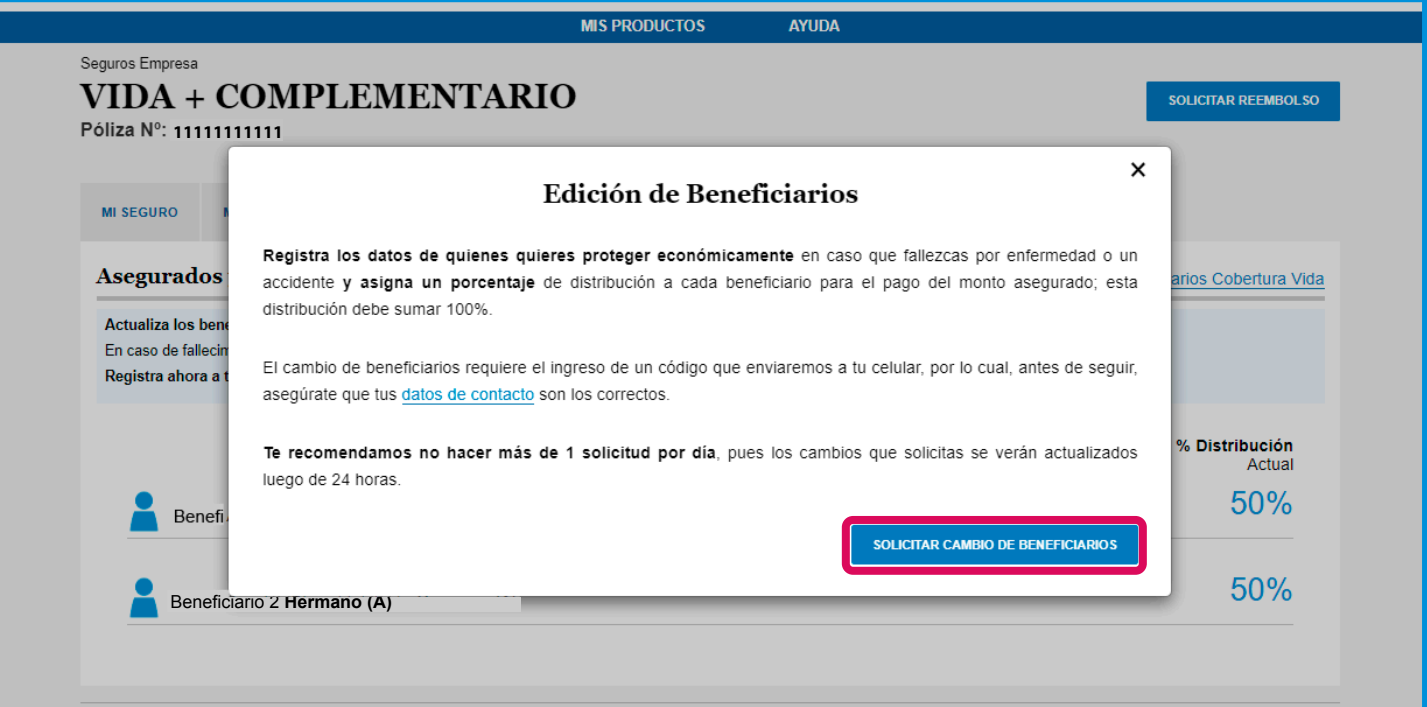

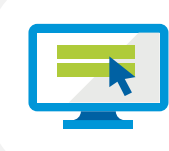

#### **Paso 5a**

Si hiciste clic en **"Datos de Contacto"**, aparecerá una pantalla donde podrás modificar tu celular y/o correo electrónico.

Si estos son correctos haz clic en **"En otro momento".**

Si necesitas modificarlos, haz clic en el campo celular y/o correo electrónico, edítalos y luego en **"Guardar Cambios".**

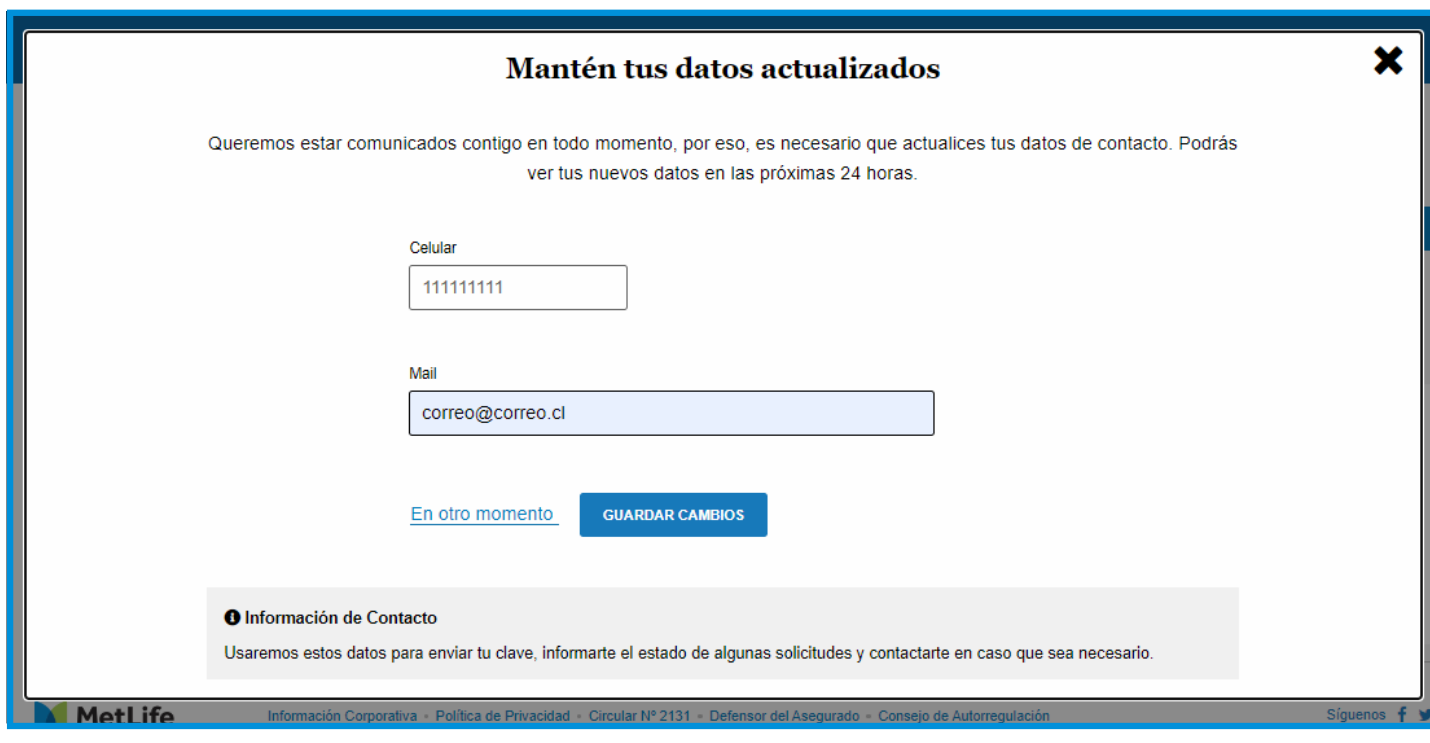

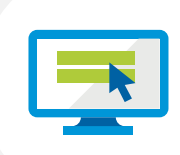

#### **Paso 6**

Ahora podrás realizar las siguientes acciones:

- a. Agregar Beneficiarios, a través de "Incorporar Beneficiario"
- **b. Eliminar Beneficiarios, a través del ícono**
- c. Modificar el porcentaje designado a tus Beneficiarios, a través de "Editar Beneficiarios Cobertura Vida"

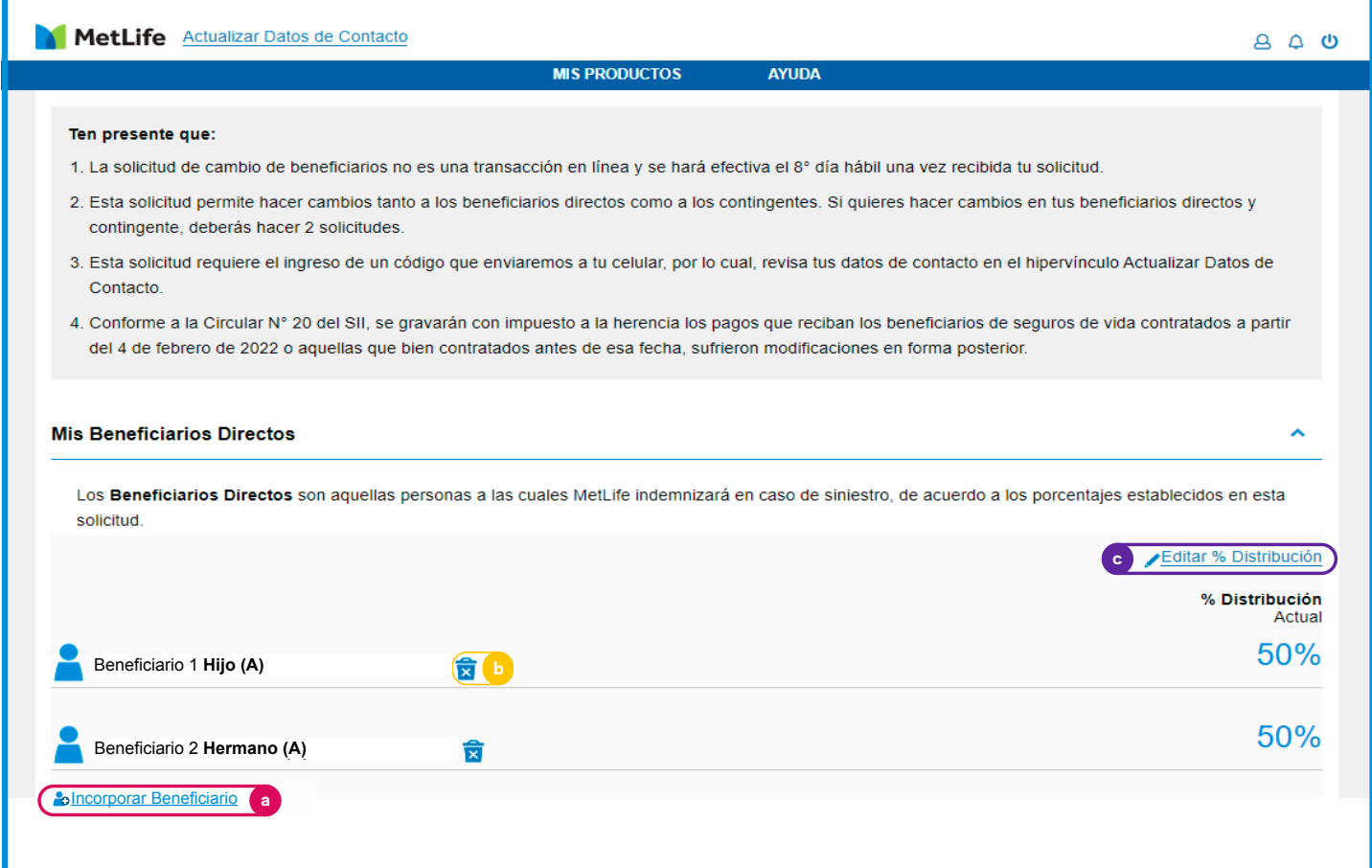

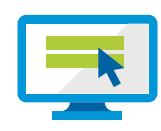

#### **Paso 6a Agregar Beneficiarios**

- 1. Todos los campos son obligatorios.
- 2. Los campos Nombres, Apellido Paterno, Apellido Materno no permiten caracteres especiales como tildes, guiones y otros.
- 3. El RUT del beneficiario debe ser distinto al del Asegurado Titular.
- 4. No es posible registrar RUTs menores a 1 millón.
- 5. No es posible registrar un beneficiario no nacido.
- 6. Si se registra el mismo RUT en distintos beneficiarios, sólo se habilitará para grabar y asignar % a sólo 1 registro.

#### NOTA:

En caso de incluir un beneficiario menor de edad, el pago se realizará a través de su tutor legal. En caso de que el beneficiario tenga residencia en el extranjero, deberá designar un mandatario para recibir el pago en Chile.

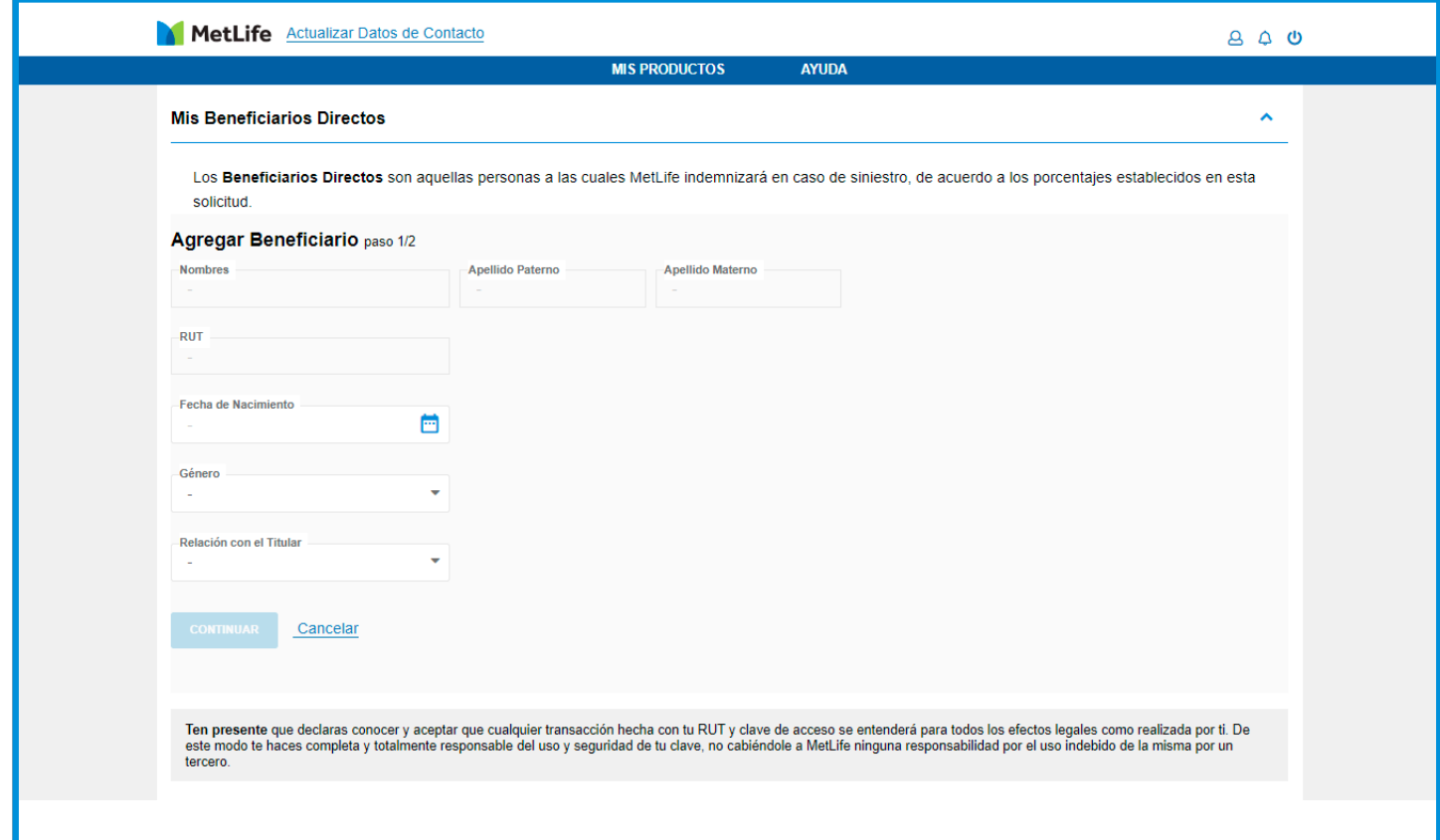

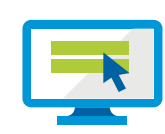

#### **Paso 6b Eliminar Beneficiarios**

A través del ícono **x** se abrirá la ventana de confirmación. Si estás seguro de eliminar a tu beneficiario seleccionado, debes confirmar.

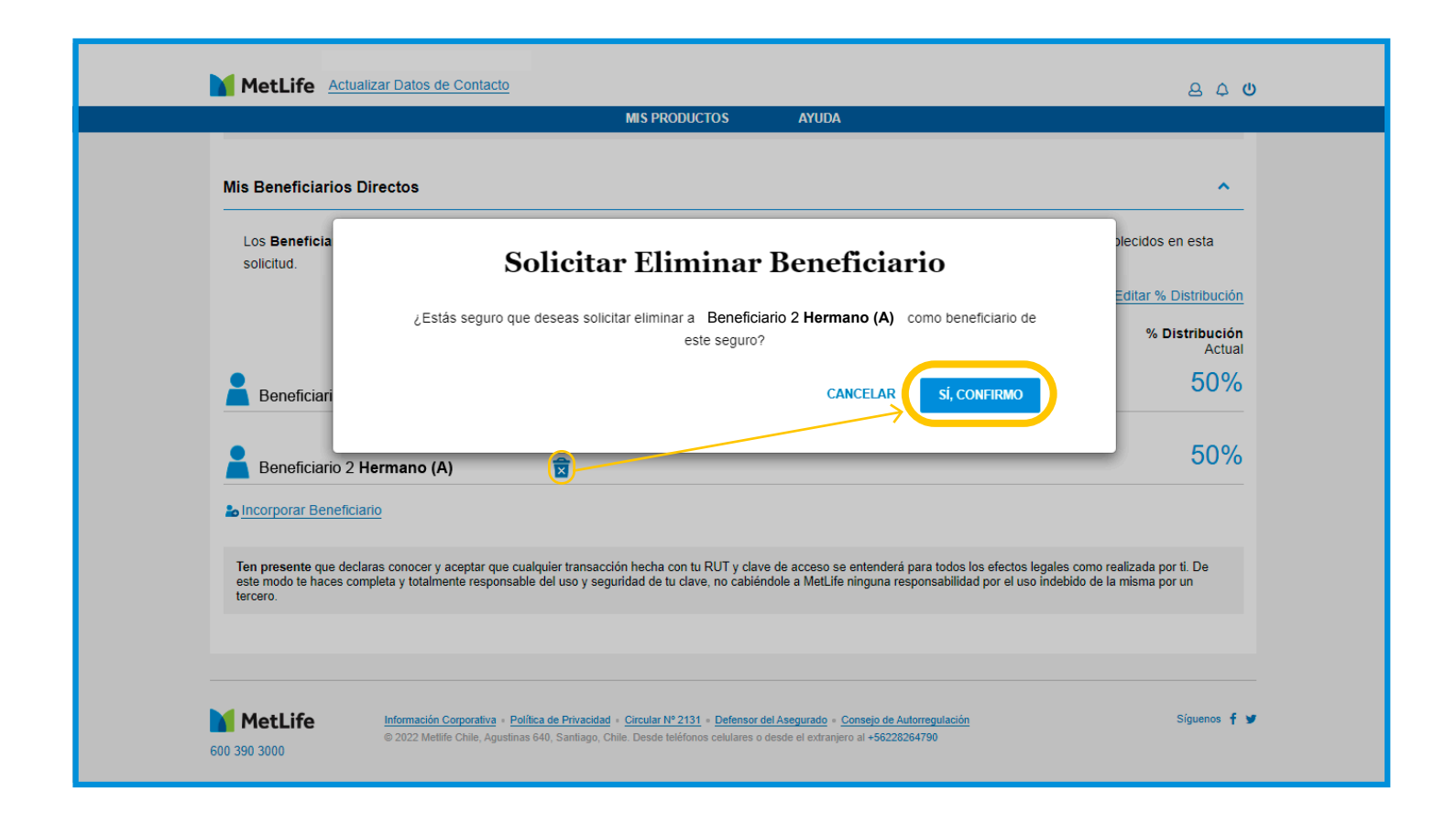

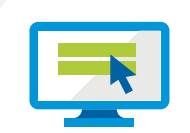

#### **Paso 6c Modifica el porcentaje designado a tus Beneficiarios**

Una vez confirmado el porcentaje designado a cada uno de tus beneficiarios, debes seleccionar el botón "Confirmar Beneficiarios", así quedarán registrados en el sistema.

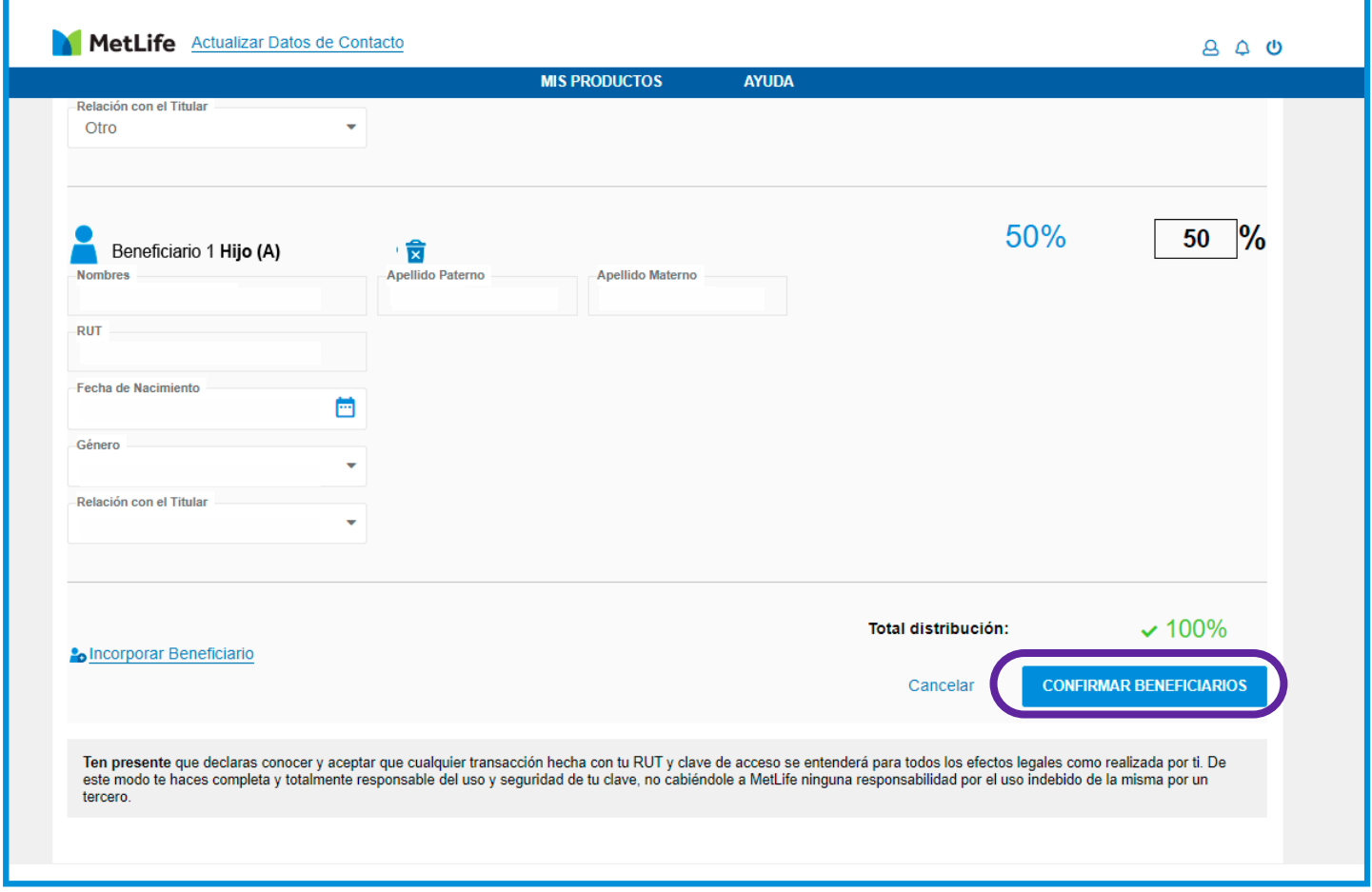

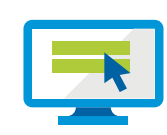

#### **Paso 7**

Confirma tu designación de Beneficiarios.

Una vez confirmada la incorporación, eliminación o modificación del % de asignación a cada uno de tus beneficiarios, te llegará un "Código de Verificación" a tu número celular registrado.

Ingresa el código de verificación y confirma.

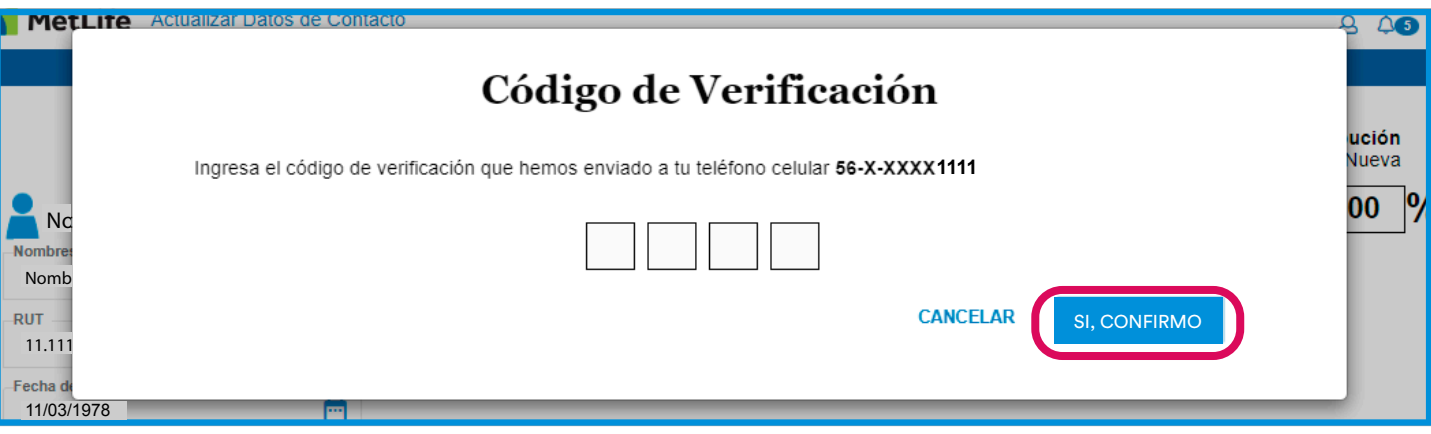

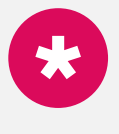

#### **Importante**

El máximo de intentos es de 3 veces por día. En caso de no recibir el código o este es rechazado, asegúrate de tener actualizado tu número de contacto.

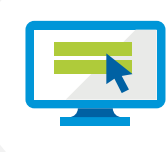

#### **Paso 8**

Finalmente recibirás un e-mail de confirmación de solicitud exitosa. Tus nuevos beneficiarios y/o modificaciones de porcentajes de designación ahora están registrados.

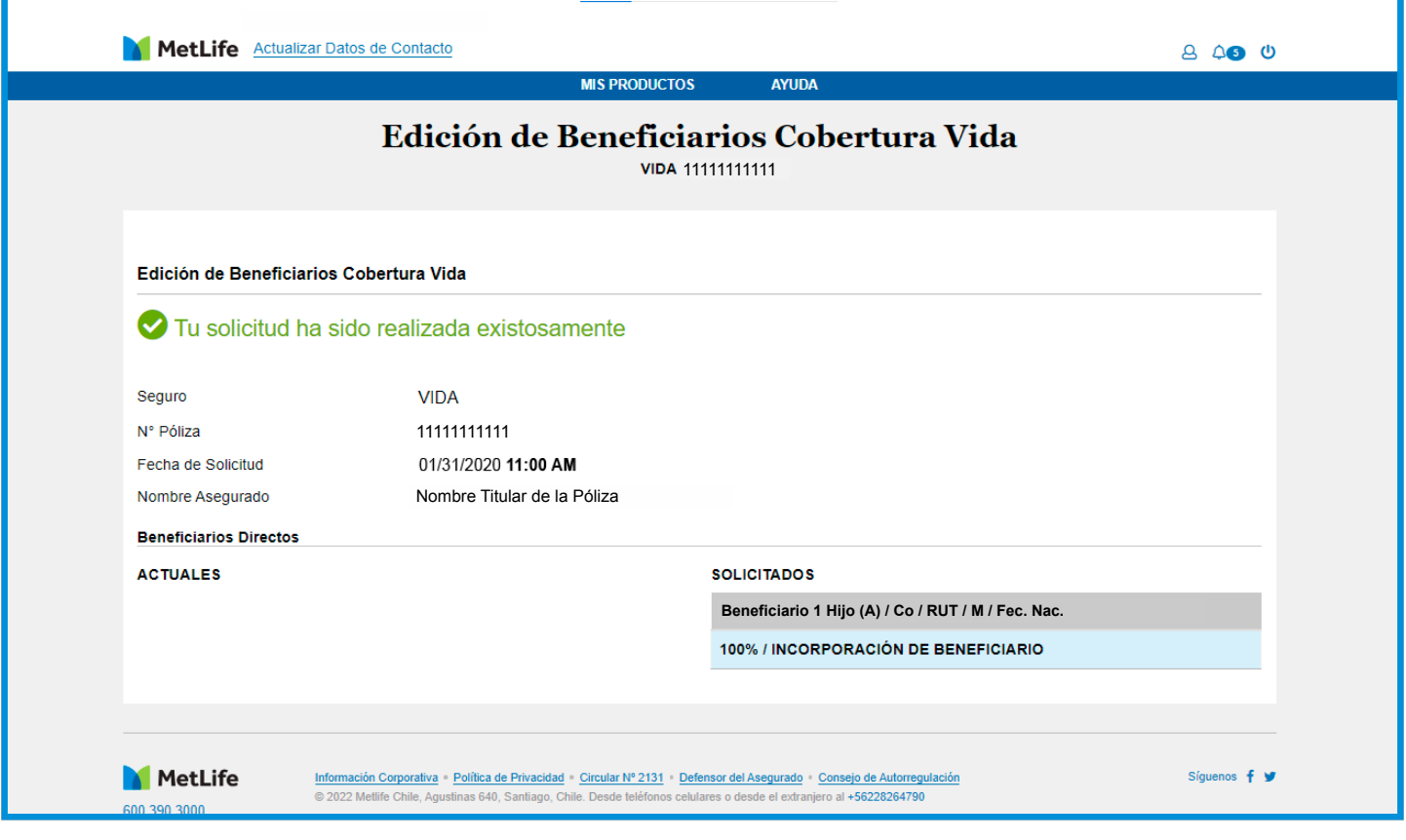

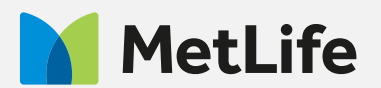